# Микшер реального времени с функцией MCU

• [Настройка](#page-0-0)

- [Управление надписями](#page-1-0)
	- [Основные параметры и размер шрифта](#page-1-1)
		- [Цвет текста, фон и прозрачность](#page-1-2)
	- [Шрифт](#page-2-0)
	- [Автоматическое масштабирование текста под размер картинки](#page-3-0)
	- [Отображение имени комнаты \(микшера\)](#page-3-1)
	- [Отображение заданной метки потока](#page-3-2)
		- [Присвоение или изменение метки потока по REST API](#page-5-0)
	- [Расположение надписи](#page-5-1)
		- [Устаревшая настройка в сборках от 5.2.844 до 5.2.1077](#page-5-2)
		- [Актуальная настройка в сборках 5.2.1079 и новее](#page-6-0)
	- [Управление индикатором речи](#page-7-0)
		- [Толщина и расположение](#page-7-1)
		- [Отображение потоков только с аудио](#page-9-0)
		- [Отображение аватаров на потоках только с аудио](#page-9-1)
		- [Цвет рамки](#page-11-0)
		- [Отображение рамки при тишине в аудио потоке](#page-11-1)
	- [Управление фоном микшера](#page-11-2)
	- [Управление соотношением сторон audio only потоков](#page-12-0)
	- [Поддержка многопоточности и оптимизация для работы в условиях больших нагрузок](#page-12-1)
- [Тонкая настройка микшера реального времени](#page-13-0)
- [Тестирование](#page-13-1)
- [Последовательность выполнения операций](#page-18-0)
- [Рекомендации для входящих потоков](#page-18-1)
- [Добавление одного потока в несколько микшеров](#page-19-0)
- [Известные проблемы](#page-19-1)

В сборк[е5.2.607](https://flashphoner.com/downloads/builds/WCS/5.2/FlashphonerWebCallServer-5.2.607.tar.gz)добавлена функциямикшера реального времени. Эта функция, в сочетании с MCU, предназначена для организации видеоконференций в реальном времени. В отличие от предшествующей [реализации](https://docs.flashphoner.com/pages/viewpage.action?pageId=9241422), микшер реального времени не приостанавливает выходной поток, если какой-либо из входящих потоков начинает запаздывать (как правило, в результате помех на канале публикации), и не ждет восстановления потока, качество которого ухудшилось.

## <span id="page-0-0"></span>Настройка

Микшер реального времени включен по умолчанию

mixer\_realtime=true

Также по умолчанию включено [автоматическое создание микшера](https://docs.flashphoner.com/pages/viewpage.action?pageId=9241422#id--) при публикации потока с именем вида user1#room1

mixer\_auto\_start=true

Для организации конференций, необходимо также включить поддержку MCU

mixer\_mcu\_audio=true mixer\_mcu\_video=true

Рекомендуется уменьшить длительность работы микшера без входящих потоков

mixer\_idle\_timeout=10000

При необходимости, также может быть включено отображение имени потока

mixer\_display\_stream\_name=true

при этом для потоков с видео надпись выводится в левом нижнем углу, для аудио потоков надпись выводится по центру.

Отображение индикатора речи в виде зеленой рамки включено по умолчанию

mixer\_voice\_activity=true

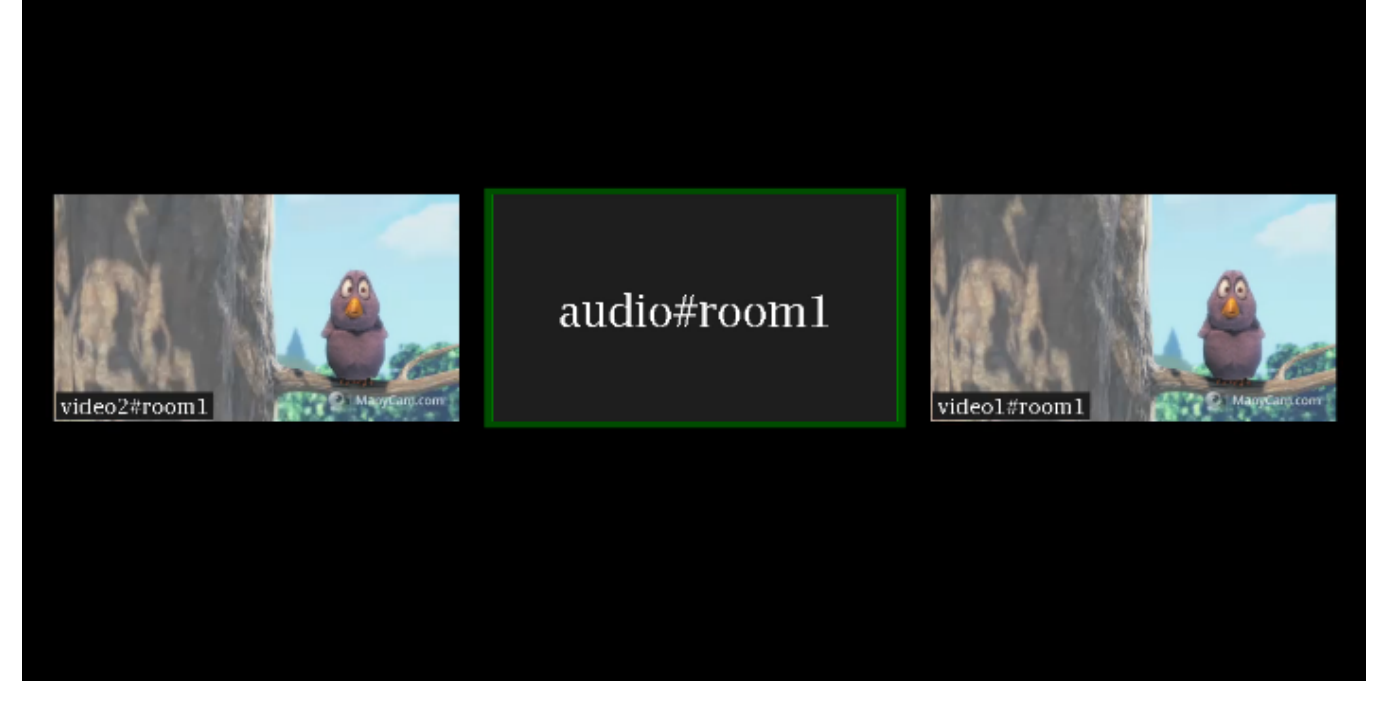

Поддерживаются и [остальные настройки](https://docs.flashphoner.com/pages/viewpage.action?pageId=9241422#id--) микшера. Отметим, что не рекомендуется включать собственный losless видеопроцессор, поскольку функция реального времени в этом случае не будет работать.

## <span id="page-1-0"></span>Управление надписями

### <span id="page-1-1"></span>Основные параметры и размер шрифта

В зависимости от разрешения выходного потока микшера, может быть изменен размер шрифта надписей:

для видео потоков размер шрифта по умолчанию составляет 20 пунктов

mixer\_font\_size=20

для аудио потоков размер шрифтапо умолчанию составляет 40 пунктов

mixer\_font\_size\_audio\_only=40

Текст всегда выводится на фоне прямоугольника. Можно управлять следующими параметрами фона:

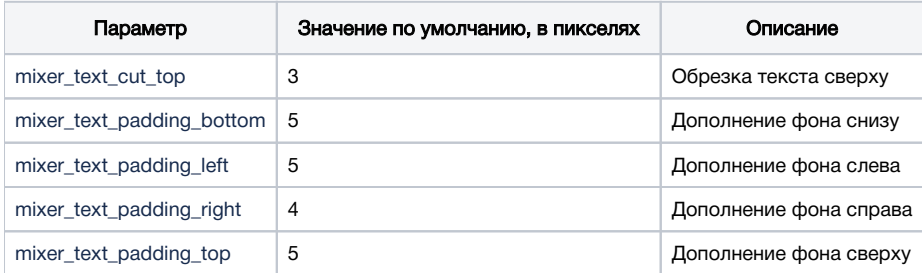

### <span id="page-1-2"></span>Цвет текста, фон и прозрачность

В сборке [5.2.741](https://flashphoner.com/downloads/builds/WCS/5.2/FlashphonerWebCallServer-5.2.741.tar.gz)добавлена возможность управления цветом текста и фона при помощи настроек

mixer\_text\_colour=0xFFFF00 mixer\_text\_background\_colour=0x006666

Цвет может задаваться в виде шестнадцатеричного значения c префиксом # или 0x, в формате #RRGGBB. При настройках, указанных выше, будет выведен желтый текст на циановом фоне:

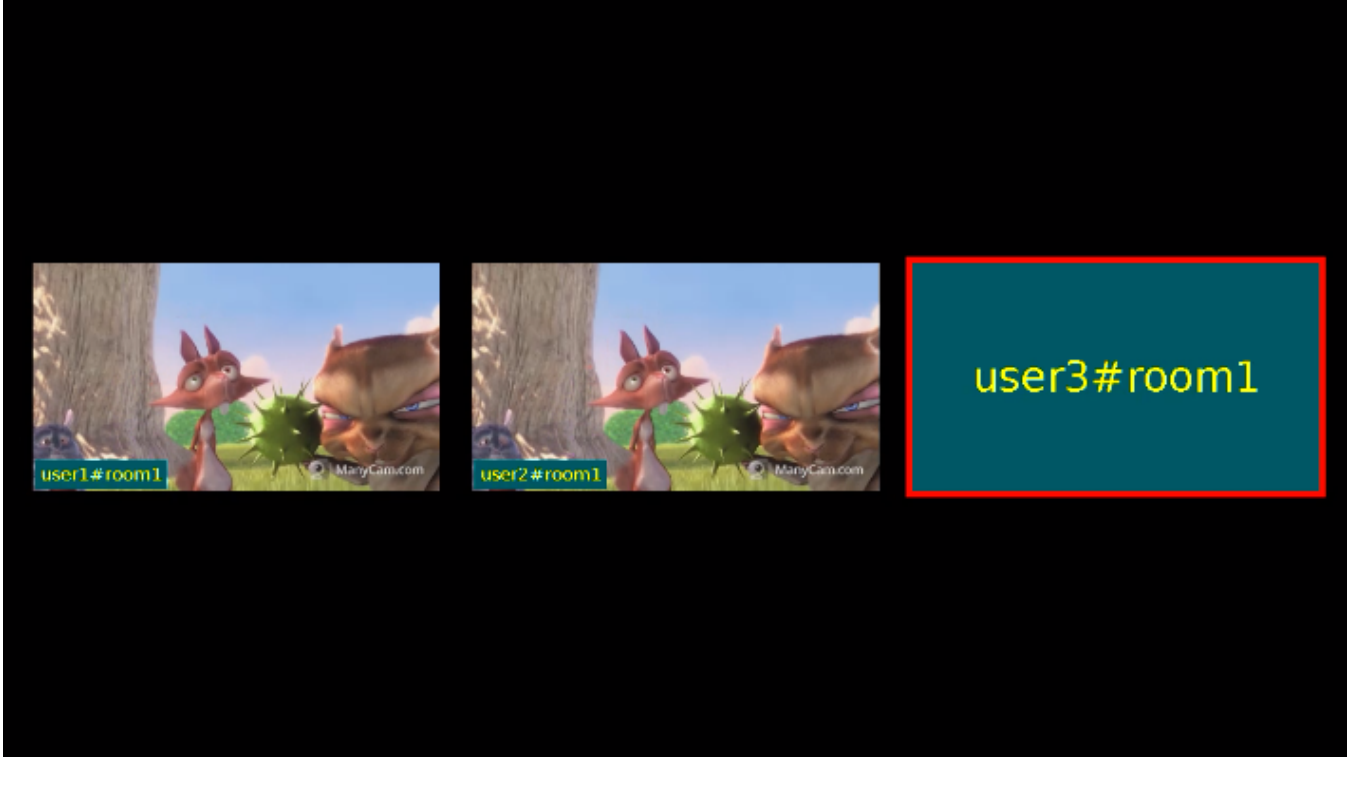

Для участников без видео, указанным фоном заливается весь прямоугольник.

В сборк[е5.2.770](https://flashphoner.com/downloads/builds/WCS/5.2/FlashphonerWebCallServer-5.2.770.tar.gz)добавлено управление прозрачностью фона при помощи настройки

```
mixer_text_background_opacity=100
```
Прозрачность задается в процентах: 0 соответствует полной прозрачности, 100 процентов соответствуют полной непрозрачности (фон будет окрашен заданным цветом). По умолчанию, значение установлено в 100 (фон непрозрачный).

## <span id="page-2-0"></span>Шрифт

В сборк[е5.2.770](https://flashphoner.com/downloads/builds/WCS/5.2/FlashphonerWebCallServer-5.2.770.tar.gz)добавлена возможность выбрать шрифт надписей при помощи настройки

mixer\_text\_font=Serif

По умолчанию установлено значение Serif. Шрифты могут быть выбраны только из списка X11 шрифтов, например:

```
[root@centos76 ~]# fc-list | grep X11
/usr/share/X11/fonts/Type1/c0611bt_.pfb: Courier 10 Pitch:style=Bold Italic
/usr/share/X11/fonts/Type1/UTBI____.pfa: Utopia:style=Bold Italic
/usr/share/X11/fonts/Type1/c0419bt_.pfb: Courier 10 Pitch:style=Regular
/usr/share/X11/fonts/Type1/c0648bt_.pfb: Bitstream Charter:style=Regular
/usr/share/X11/fonts/Type1/cursor.pfa: Cursor:style=Regular
/usr/share/X11/fonts/Type1/UTB_____.pfa: Utopia:style=Bold
/usr/share/X11/fonts/Type1/c0583bt_.pfb: Courier 10 Pitch:style=Bold
/usr/share/X11/fonts/Type1/UTI_____.pfa: Utopia:style=Italic
/usr/share/X11/fonts/Type1/c0582bt_.pfb: Courier 10 Pitch:style=Italic
/usr/share/X11/fonts/Type1/c0633bt_.pfb: Bitstream Charter:style=Bold Italic
/usr/share/X11/fonts/Type1/c0649bt_.pfb: Bitstream Charter:style=Italic
/usr/share/X11/fonts/Type1/c0632bt_.pfb: Bitstream Charter:style=Bold
/usr/share/X11/fonts/Type1/UTRG____.pfa: Utopia:style=Regular
```
Имя шрифта необходимо указывать полностью, например

mixer\_text\_font=Courier 10 Pitch

Если указанного шрифта нет в системе, будет использован шрифт, установленный в системе по умолчанию.

Если выбранный шрифт не содержит символов, которые есть в тексте надписи, эти символы выведены не будут.

#### <span id="page-3-0"></span>Автоматическое масштабирование текста под размер картинки

В сборк[е5.2.709](https://flashphoner.com/downloads/builds/WCS/5.2/FlashphonerWebCallServer-5.2.709.tar.gz)добавлено автоматическое масштабирование надписей под размер картинки. Эта возможность включена по умолчанию настройкой

mixer\_text\_autoscale=true

Если один или более из потоков публикуют экран, включается специальный [вариант размещения картинок](https://docs.flashphoner.com/pages/viewpage.action?pageId=9241422#id--),при этом по умолчанию текст для изображения экрана масштабируется независимо от остальных картинок

mixer\_autoscale\_desktop=true

Минимальный размер шрифта при масштабировании задается настройкой

mixer\_minimal\_font\_size=1

и по умолчанию составляет 1 пункт.

#### <span id="page-3-1"></span>Отображение имени комнаты (микшера)

В сборк[е5.2.770](https://flashphoner.com/downloads/builds/WCS/5.2/FlashphonerWebCallServer-5.2.770.tar.gz)добавлена возможность отключить отображение имени комнаты, указанного в имени потока при автоматическом добавлении в микшер. Это может быть сделано при помощи настройки

mixer\_text\_display\_room=false

При этом для потока "user1#room1" будет отображаться надпись "user1" (без имени комнаты и спецсимвола).

#### <span id="page-3-2"></span>Отображение заданной метки потока

В сборк[е5.2.816](https://flashphoner.com/downloads/builds/WCS/5.2/FlashphonerWebCallServer-5.2.816.tar.gz)добавлена возможность отображения заданной метки потока. Фактически, для отображения может быть задано произвольное имя, в том числе и с использованием национальных алфавитов.

Метка должна быть указана в имени потока как параметр при публикации, например

```
session.createStream({
    streamName: "test1#m1?label=John Doe",
    display: localDisplay,
     ...
}).publish();
```
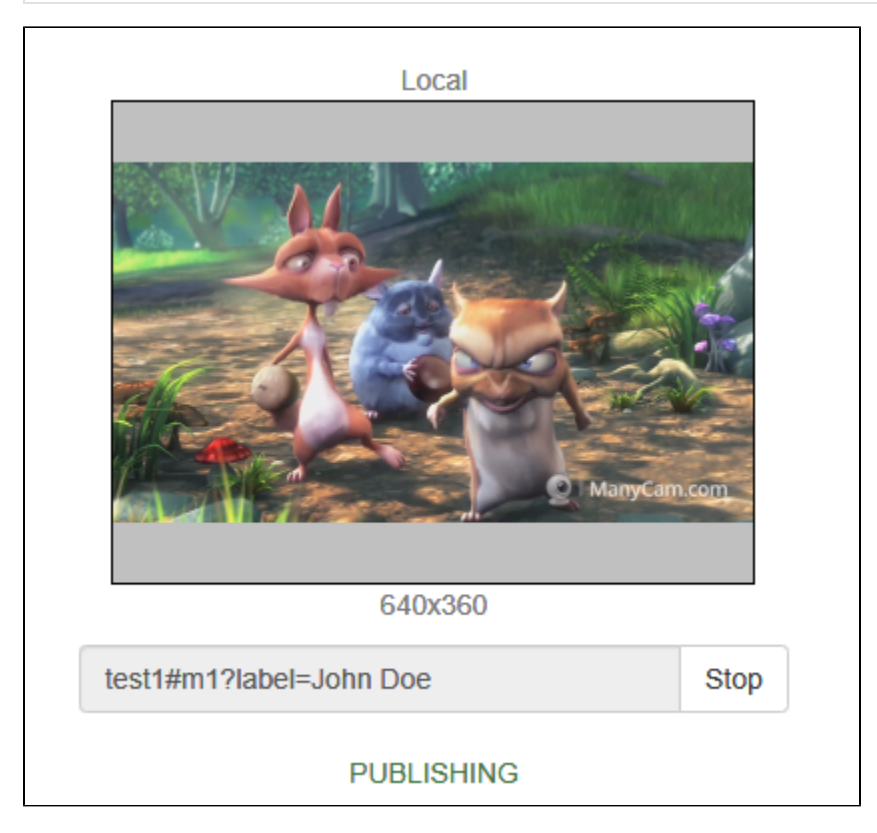

В этом случае в микшере отобразится значение метки, в том числе и для потоков только с аудио

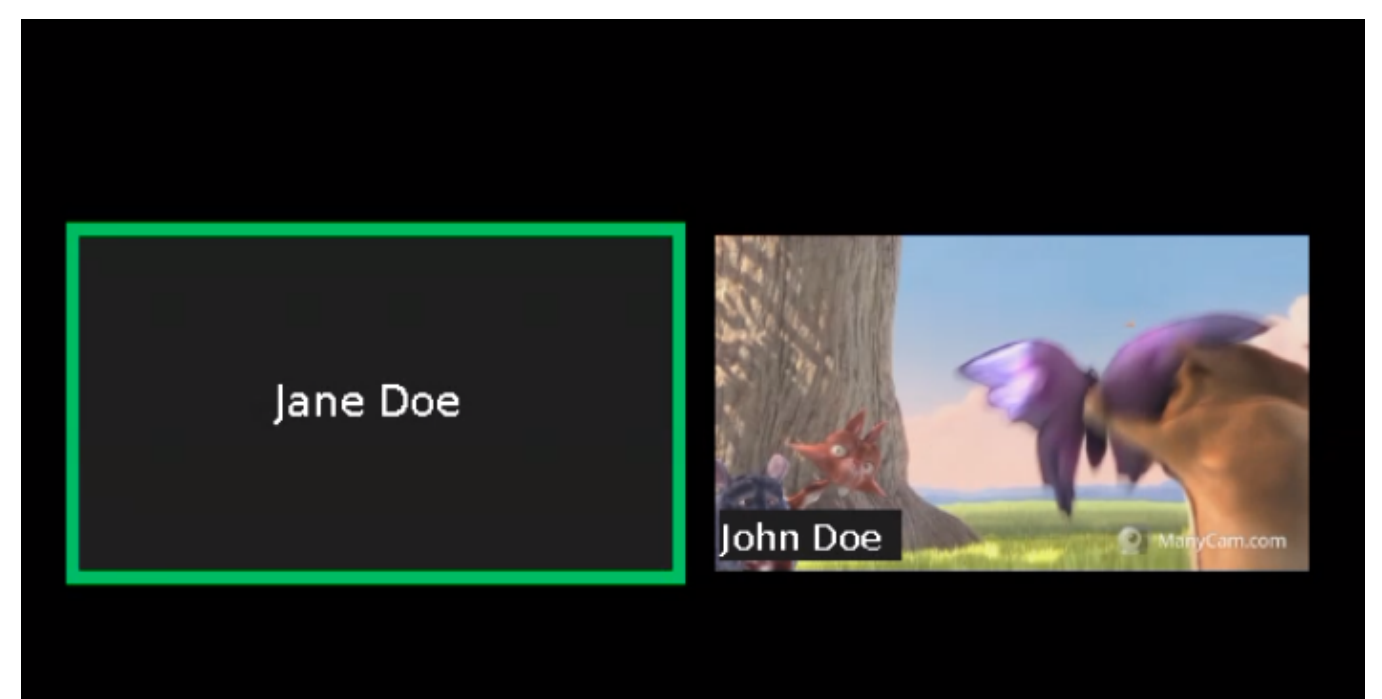

 $\sim$ !@#\$%^\*()-\_,.;:[]{}<>/|\

Символ '+' при отображении будет заменен на пробел, т.е. в примере выше можно публиковать поток и с меткой

test1#m1?label=John+Doe

#### <span id="page-5-0"></span>Присвоение или изменение метки потока по REST API

В сборке [5.2.1635](https://flashphoner.com/downloads/builds/WCS/5.2/FlashphonerWebCallServer-5.2.1635.tar.gz) добавлена возможность присвоить метку потока при добавлении в микшер REST API запросом /mixer/add

```
{
  "uri": "mixer://mixer1",
  "remoteStreamName": "stream1",
  "streamLabel": "John Doe"
}
```
У потока, который уже добавлен в микшер, метку можно изменить запросом /mixer/set\_stream\_label

```
{
 "uri":"mixer://m1",
 "remoteStreamName":"stream1",
 "streamLabel": "Mr. John Doe"
}
```
или

```
{
  "uri":"mixer://m1",
 "remoteMediaSessionId":"95bf2be8-f459-4f62-9a7f-c588f33e0ad3",
 "streamLabel": "Mr. John Doe"
}
```
Метку также можно очистить, если передать пустую строку в качестве streamLabel

```
{
  "uri":"mixer://m1",
  "remoteMediaSessionId":"95bf2be8-f459-4f62-9a7f-c588f33e0ad3",
 "streamLabel": ""
}
```
В этом случае будет отображаться имя потока, под которым он опубликован

#### <span id="page-5-1"></span>Расположение надписи

<span id="page-5-2"></span>Устаревшая настройка в сборках от 5.2.844 до 5.2.1077

⋒ Данная настройка не поддерживается в сборке 5.2.1079 и новее!

В сборк[е5.2.844](https://flashphoner.com/downloads/builds/WCS/5.2/FlashphonerWebCallServer-5.2.844.tar.gz)добавлено управление расположением надписей видео потоков.По умолчанию надпись располагается в левом нижнем углу видео.

Добавлена возможность отображения надписи над видео при помощи настройки

mixer\_text\_outside\_frame=TOP

## user1#room1

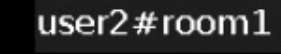

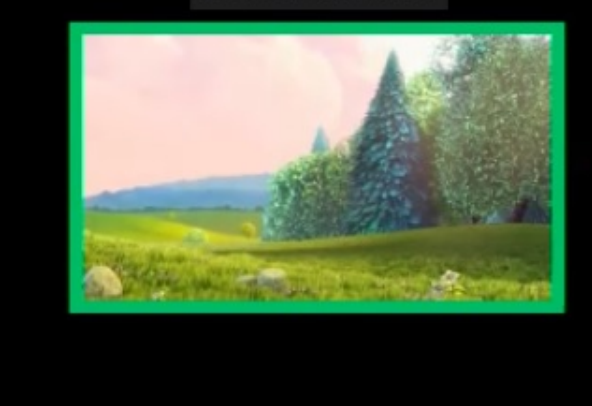

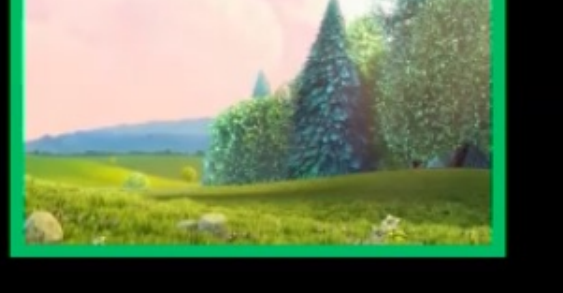

#### или под видео

mixer\_text\_outside\_frame=BOTTOM

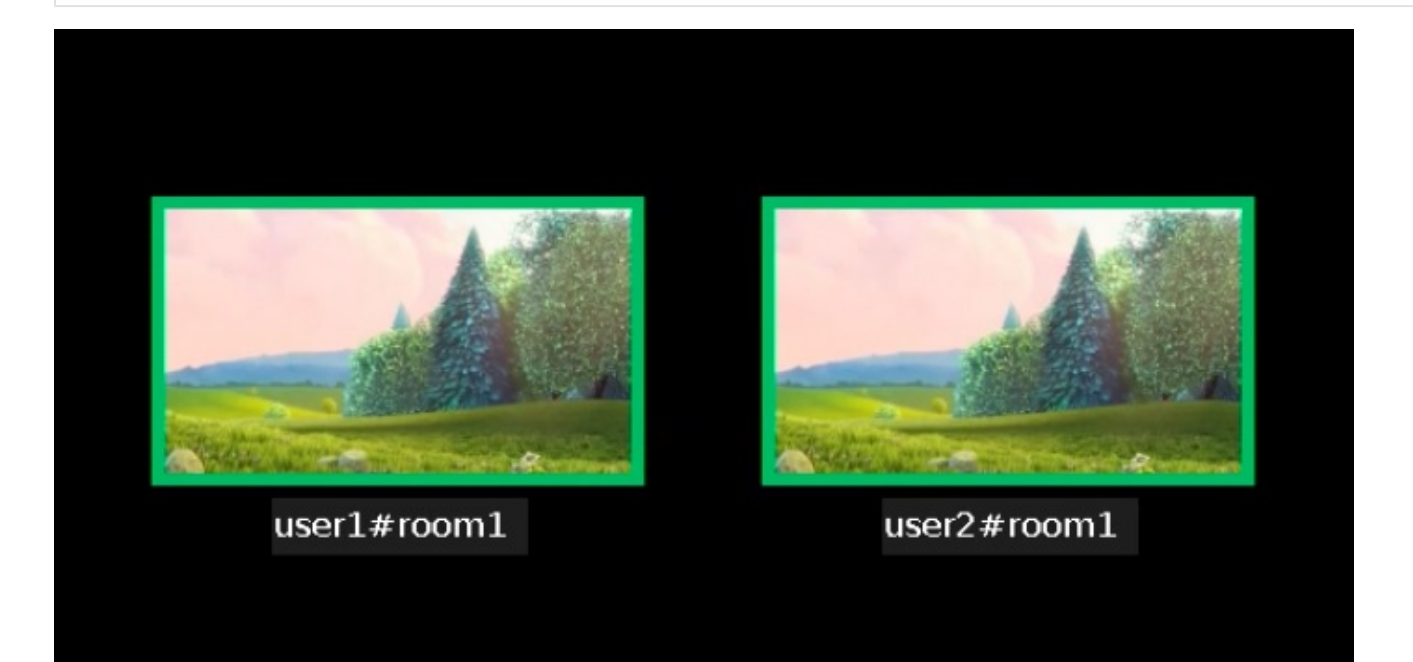

Расстояние между видео и соответствующей ему надписью можно изменить с помощью настройки

mixer\_text\_outside\_frame\_padding=70

<span id="page-6-0"></span>Размещение надписей над или под картинкой влияет на расположение картинок и в том случае. если отображение надписей отключено.

### Актуальная настройка в сборках 5.2.1079 и новее

В сборке [5.2.1079](https://flashphoner.com/downloads/builds/WCS/5.2/FlashphonerWebCallServer-5.2.1079.tar.gz) для управления расположение подписи кадра в микшере добавлена настройка

mixer\_text\_align=BOTTOM\_LEFT

#### Возможные значения

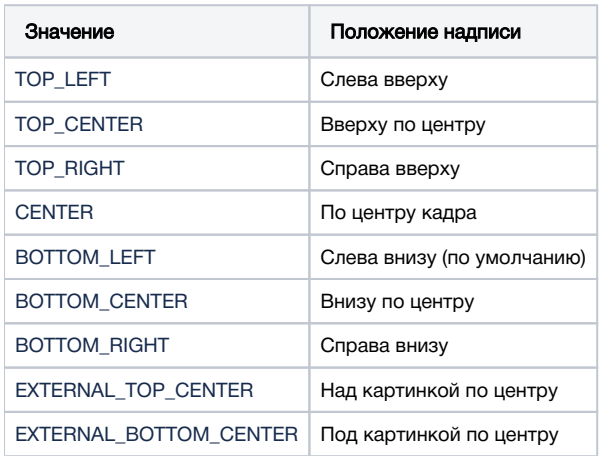

По умолчанию, подписи располагаются в левом нижнем углу картинки.

Значения EXTERNAL\_TOP\_CENTER и EXTERNAL\_BOTTOM\_CENTER заменяют настройку mixer\_text\_outside\_frame. Например, значение

mixer\_text\_align=EXTERNAL\_BOTTOM\_CENTER

действует так же, как mixer\_text\_outside\_frame=BOTTOM

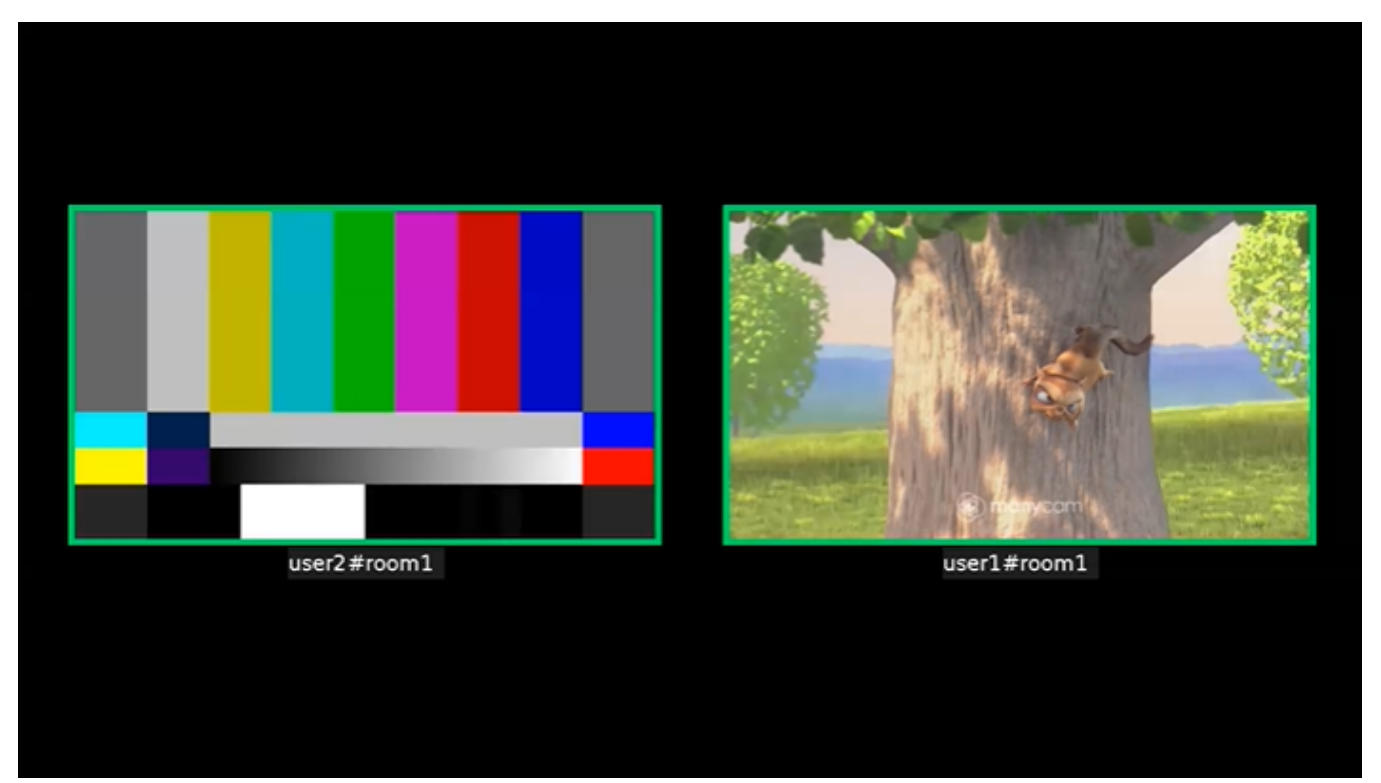

<span id="page-7-0"></span>Управление индикатором речи

<span id="page-7-1"></span>Толщина и расположение

Для рамки индикатора речи можно задавать толщину (по умолчанию 6 пикселей)

### mixer\_voice\_activity\_frame\_thickness=6

По умолчанию, рамка выводится снаружи картинки потока. Однако, если картинки потоков расположены близко друг к другу, например, при использовании $\mathtt{CentenVe}$ о<code>PaddingGridLayout</code>, рамка может затрагивать соседние картинки

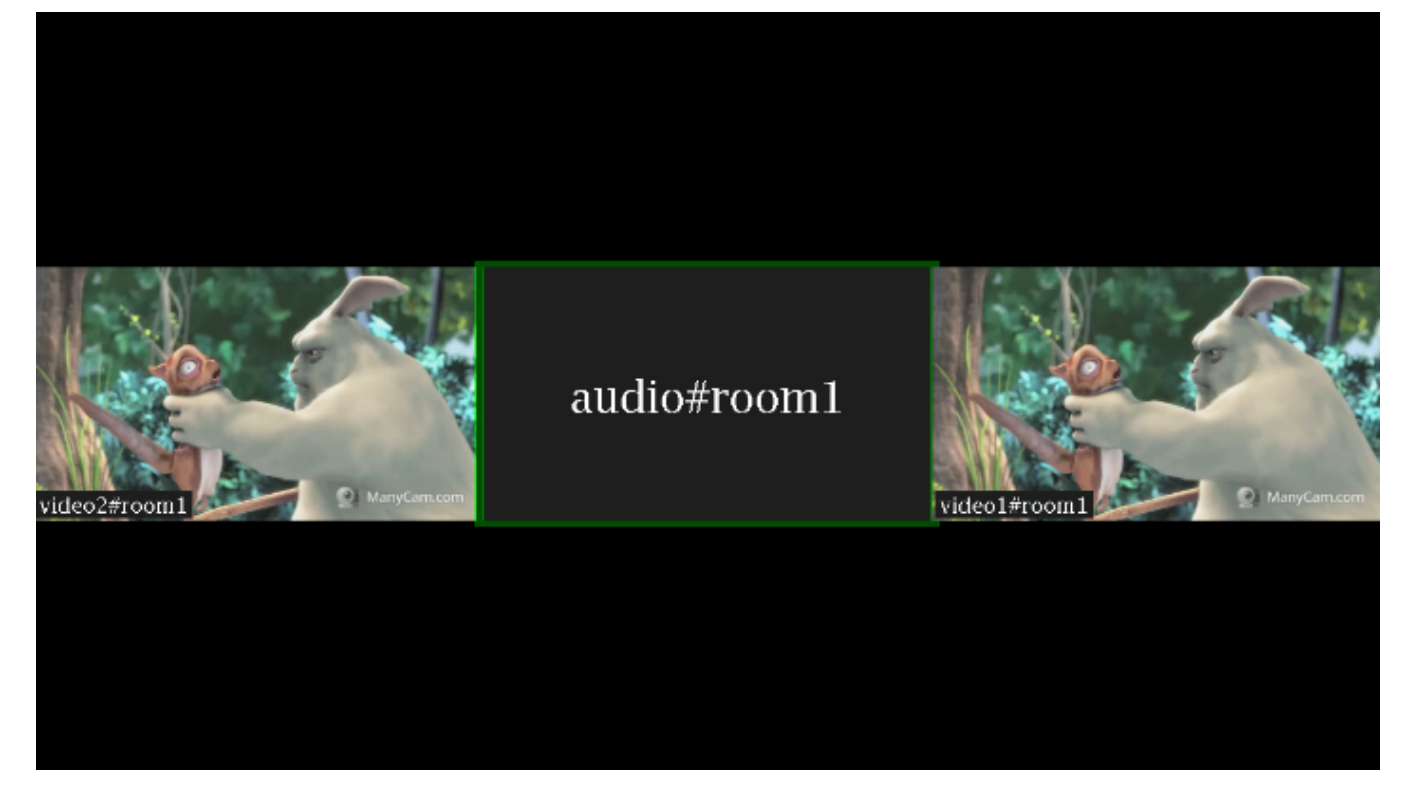

В этом случае необходимо включить отображение рамки внутри картинки потока

mixer\_voice\_activity\_frame\_position\_inner=true

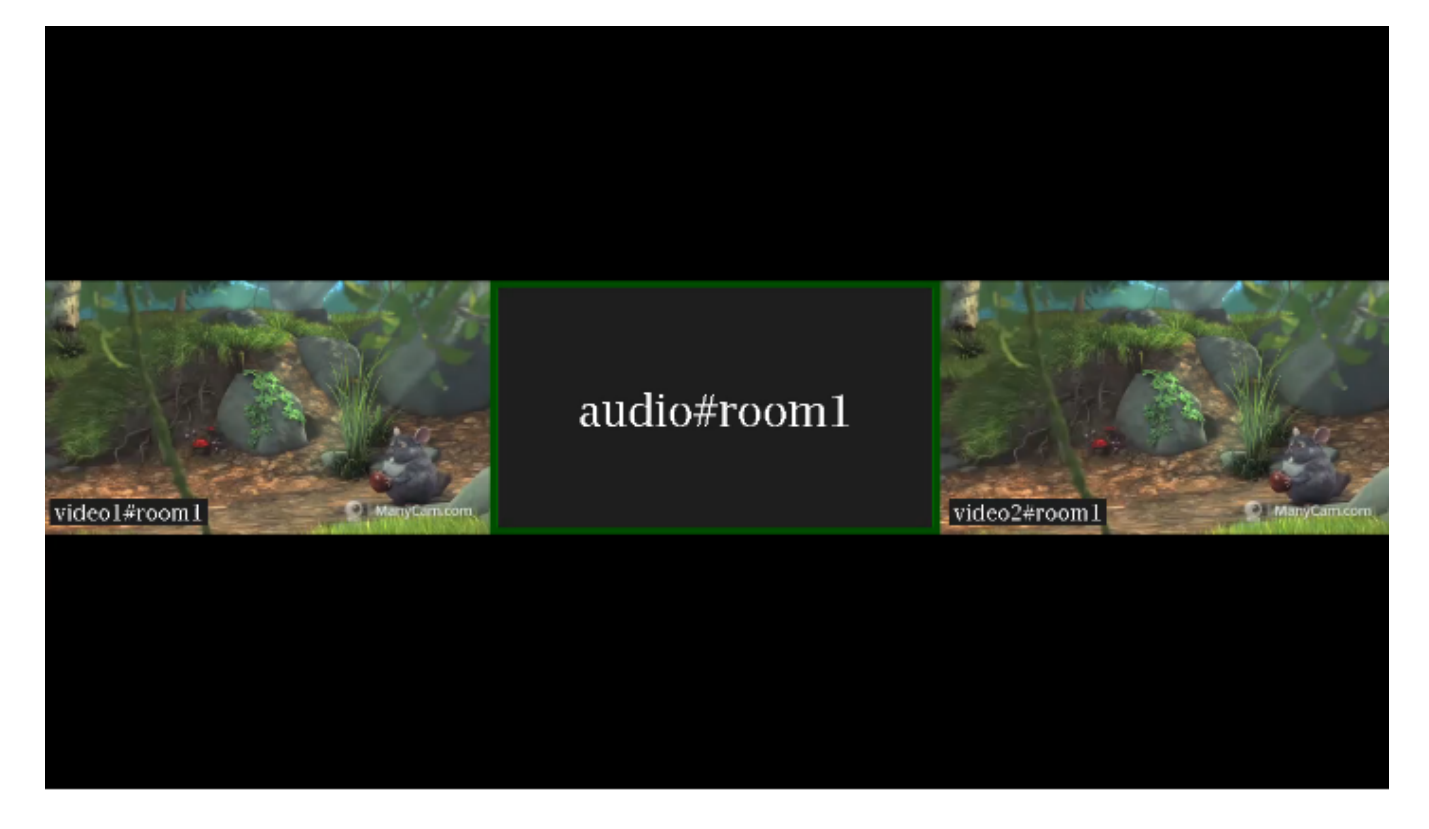

#### <span id="page-9-0"></span>Отображение потоков только с аудио

По умолчанию, если в микшер добавить только аудио из потока, этот поток показывается в отдельной рамке с индикатором речи (см выше). Если необходимо добавить к микшеру звук из потока без отображения отдельного участника (например, для комментирования или озвучки), это можно сделать при помощи настройки

mixer\_show\_separate\_audio\_frame=false

До сборки [5.2.965](https://flashphoner.com/downloads/builds/WCS/5.2/FlashphonerWebCallServer-5.2.965.tar.gz)такой поток должен содержать аудио и видео, и должен быть добавлен в микшер запросом /mixer/add

```
{
     "uri": "mixer://mixer1",
     "remoteStreamName": "stream_dub",
     "hasVideo":false,
     "hasAudio":true
}
```
Начиная со сборк[и5.2.965,](https://flashphoner.com/downloads/builds/WCS/5.2/FlashphonerWebCallServer-5.2.965.tar.gz) поток, не содержащий видео, также не будет отображаться при использовании данной настройки

Начиная со сборки [5.2.1359,](https://flashphoner.com/downloads/builds/WCS/5.2/FlashphonerWebCallServer-5.2.1359.tar.gz) настройка mixer\_show\_separate\_audio\_frame влияет на отображение потока, если аудио фреймы начинают поступать раньше, чем видео. При настройке по умолчанию в этом случае отобразится рамка с индикатором речи, затем, при получении видео фрейма, отобразится видео. При

mixer\_show\_separate\_audio\_frame=false

рамка не будет отображаться до поступления видео фреймов.

## <span id="page-9-1"></span>Отображение аватаров на потоках только с аудио

В сборках [5.2.1710](https://flashphoner.com/downloads/builds/WCS/5.2/FlashphonerWebCallServer-5.2.1710.tar.gz) - [5.2.1725](https://flashphoner.com/downloads/builds/WCS/5.2/FlashphonerWebCallServer-5.2.1725.tar.gz) данная возможность поддерживается только на Ubuntu 20.04 и других системах с glibc 2.31 и новее ω

Начиная со сборки [5.2.1727](https://flashphoner.com/downloads/builds/WCS/5.2/FlashphonerWebCallServer-5.2.1727.tar.gz), данная возможность поддерживается в Centos 7.6 (glibc 2.17) и более новых системах

В сборке [5.2.1710](https://flashphoner.com/downloads/builds/WCS/5.2/FlashphonerWebCallServer-5.2.1710.tar.gz) добавлена возможность присвоить аудио потоку картинку аватара в формате PNG (с поддержкой прозрачности), JPG или  $BMP.$  Картинку можно установить при добавлении потока в микшер запросом  $/mixer/add$ :

```
{
     "uri": "mixer://mixer1",
     "remoteStreamName": "user2",
     "hasVideo": false,
     "hasAudio": true,
     "avatar": "https://mystorage.com/storage/avatar.png"
}
```
или для потока, уже добавленного в микшер, запросом /mixer/set\_stream\_avatar :

```
{
     "uri": "mixer://mixer1",
     "remoteStreamName": "user2",
     "avatar": "https://mystorage.com/storage/avatar.png"
}
```
Поддерживаются следующие способы указания картинки:

- HTTP URL: https://mystorage.com/storage/avatar.png
- file URI: file:///opt/avatar.png
- локальное расположение файла /opt/avatar.png

Аудио поток в микшере при этом выглядит так

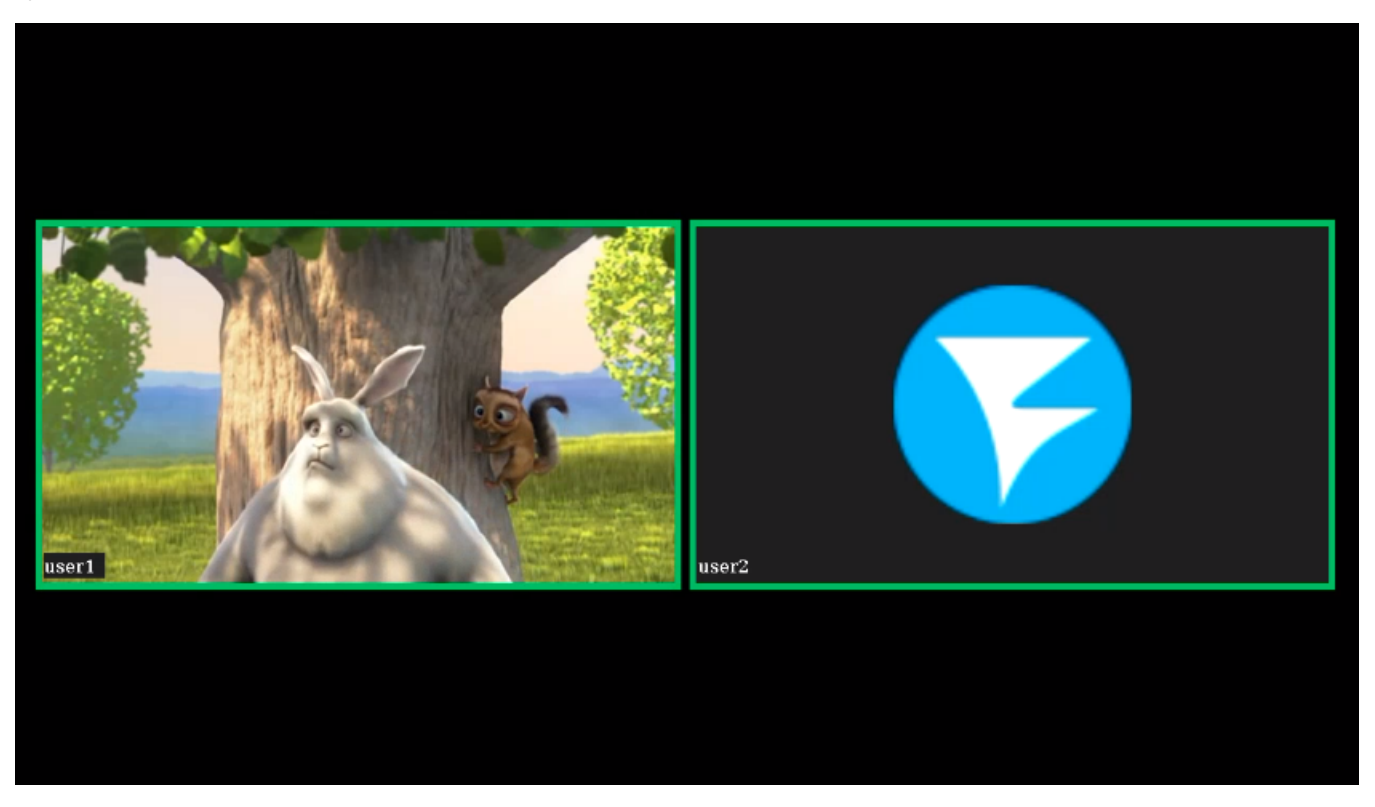

Если в микшере включено отображение имен потоков, имя аудио потока в этом случае будет размещено там же, где и имя видео потока

Убрать картинку аватара можно запросом /mixer/remove\_stream\_avatar :

```
{
     "uri": "mixer://mixer1",
     "remoteStreamName": "user2"
}
```
В сборке [5.2.1858](https://flashphoner.com/downloads/builds/WCS/5.2/FlashphonerWebCallServer-5.2.1858.tar.gz) добавлена возможность назначать картинки аватаров автоматически, не используя REST API, по имени потока. В этом случае файлы картинок должны быть помещены в каталог

avatar\_dir=/usr/local/FlashphonerWebCallServer/avatar

Имя файла должно соответствовать имени потока. Например, к потоку stream1 применится аватар stream1.png. Если поток был добавлен в микшер автоматически, например stream1#mixer1, имя микшера не используется, только имя потока до символа #.

Назначение картинки аватара при помощи REST API запроса /mixer/set\_stream\_avatar имеет приоритет над автоматическим ⊕ назначением картинки

#### <span id="page-11-0"></span>Цвет рамки

В сборке [5.2.741](https://flashphoner.com/downloads/builds/WCS/5.2/FlashphonerWebCallServer-5.2.741.tar.gz)добавлена возможность управления цветом рамки индикатора речи при помощи настройки

```
mixer_voice_activity_colour=#FF0000
```
Цвет может задаваться в виде шестнадцатеричного значения c префиксом # или 0x, в формате #RRGGBB. При настройке, указанных выше, рамка индикатора речи будет красной.

#### <span id="page-11-1"></span>Отображение рамки при тишине в аудио потоке

По умолчанию, при обычном темпе речи выступающего рамка индикатора может мигать, что может быть некомфортно для восприятия. В связи с этим, всборк[е5.2.775](https://flashphoner.com/downloads/builds/WCS/5.2/FlashphonerWebCallServer-5.2.775.tar.gz)добавлена возможность задать интервал времени, в течение которого рамка индикатора речи продолжит отображаться при тишине в потоке. Эта возможность включается настройкой

```
mixer_voice_activity_switch_delay=500
```
В данном случае, рамка будет показываться в течение 500 миллисекунд после наступления тишины.

По умолчанию, интервал установлен в 0, рамка индикатора гаснет без задержки.

### <span id="page-11-2"></span>Управление фоном микшера

По умолчанию, используется черный фон микшера. В сборк[е5.2.645](https://flashphoner.com/downloads/builds/WCS/5.2/FlashphonerWebCallServer-5.2.645.tar.gz)добавлена возможность указать файл PNG, картинка из которого будет использована в качестве фона. Например. чтобы заменить фон на голубой, подготовьте картинку blue.png и укажите в настройке

```
mixer_video_background_filename=blue.png
```
Если путь к файлу не указан, картинка должна располагаться в каталоге /usr/local/FlashphonerWebCallServer/conf. Файл может располагаться и в любом другом каталоге, в этом случае в настройке указывается полный путь к файлу

```
mixer_video_background_filename=/opt/media/blue.png
```
Картинка будет масштабирована к разрешению выходного потока микшера

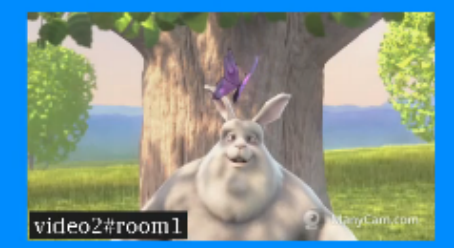

# audio#room1

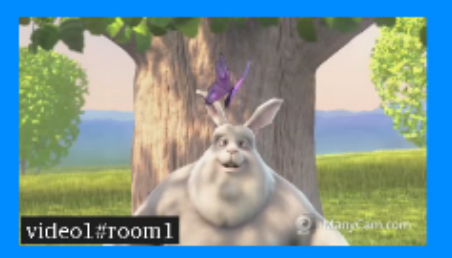

## <span id="page-12-0"></span>Управление соотношением сторон audio only потоков

По умолчанию, соотношение сторон картинки audio only потока установлено в соответствии с соотношение сторон микшера (16:9)

mixer\_audio\_only\_width=640 mixer\_audio\_only\_height=360 mixer\_video\_width=1280 mixer\_video\_height=720

#### При необходимости, это можно изменить вместе с микшером, например к 4:3

mixer\_audio\_only\_width=640 mixer\_audio\_only\_height=480 mixer\_video\_width=1280 mixer\_video\_height=960

Отметим, что настройки соотношения сторон картинкиaudio only потока меняется только при перезапуске сервера.

## <span id="page-12-1"></span>Поддержка многопоточности и оптимизация для работы в условиях больших нагрузок

В сборк[е5.2.793](https://flashphoner.com/downloads/builds/WCS/5.2/FlashphonerWebCallServer-5.2.793.tar.gz)была добавлена возможность многопоточного микширования для оптимизации работы микшера в условиях большого количества участников. Эта возможность включается настройками

```
mixer_type=MULTI_THREADED_NATIVE
mixer_mcu_multithreaded_mix=true
```
Количество процессорных потоков для микширования аудио и видео задается следующими настройками

mixer\_audio\_threads=10 mixer\_video\_threads=4

Как правило, при использовании MCU микшер кодирует один видео поток и множество аудио, по два потока на каждого участника плюс один общий аудио поток. Поэтому рекомендуется задавать число процессорных потоков для кодирования аудио больше, чем для кодирования видео. Кроме того, если в случае MCU микшера в выходном потоке видны фризы, рекомендуется включить многопоточную доставку результата микширования в основной движок сервера, для дальнейшей раздачи подписчикам

mixer\_mcu\_multithreaded\_delivery=true

Если количество участников меньше, чем заданное количество потоков микширования (например, 3 участника), для микширования будет использоваться один процессорный поток.

## <span id="page-13-0"></span>Тонкая настройка микшера реального времени

Тонкие настройки микшера реального времени регулируются следующими параметрами

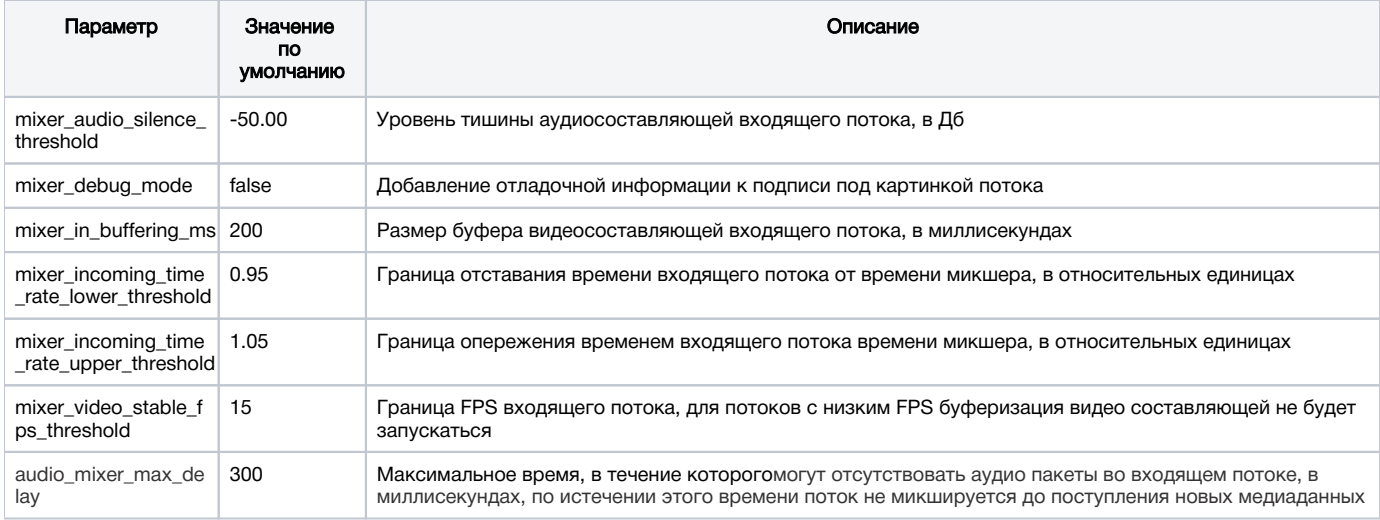

# <span id="page-13-1"></span>Тестирование

1. Для теста используем

- демо-сервер[demo.flashphoner.com](http://demo.flashphoner.com/);
- браузер Chrome;  $\bullet$
- веб-приложение[MCU Clientд](https://demo.flashphoner.com/client2/examples/demo/streaming/mcu_client/mcu_client.html)ля организации конференции.

2. Откройте страницу веб-приложения MCU Client. Введите имя пользователя user1 и имя комнаты room1

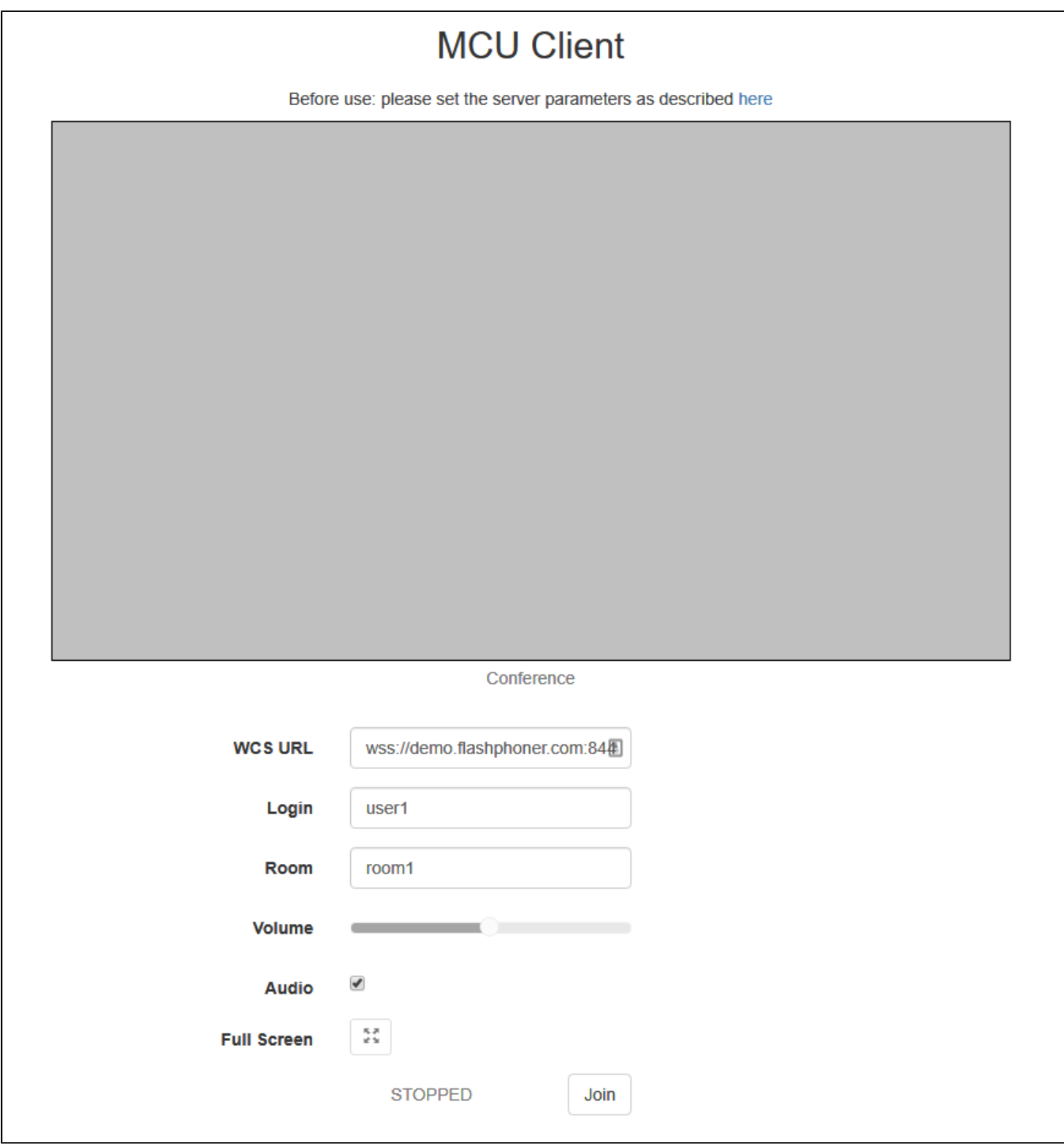

2. Нажмите кнопку Join. Будет опубликован поток с Вашей веб-камеры и добавлен в микшер, затем отобразится выходной поток микшера без аудио с Вашего микрофона

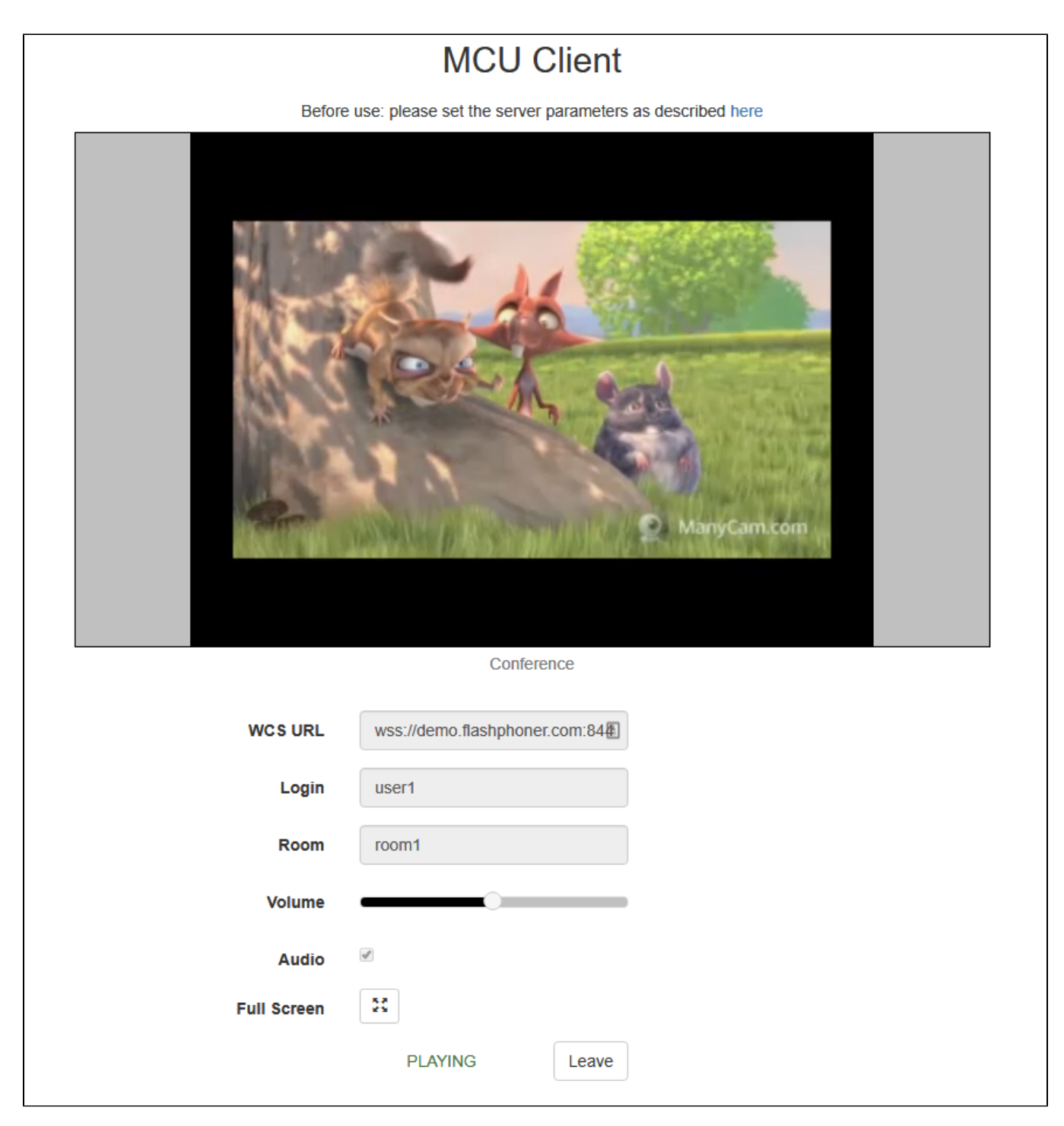

3. В другой вкладке браузера, в другом браузере или на другом ПК откройте страницу приложения MCU Client. Введите имя пользователя user2 и имя комнаты room1

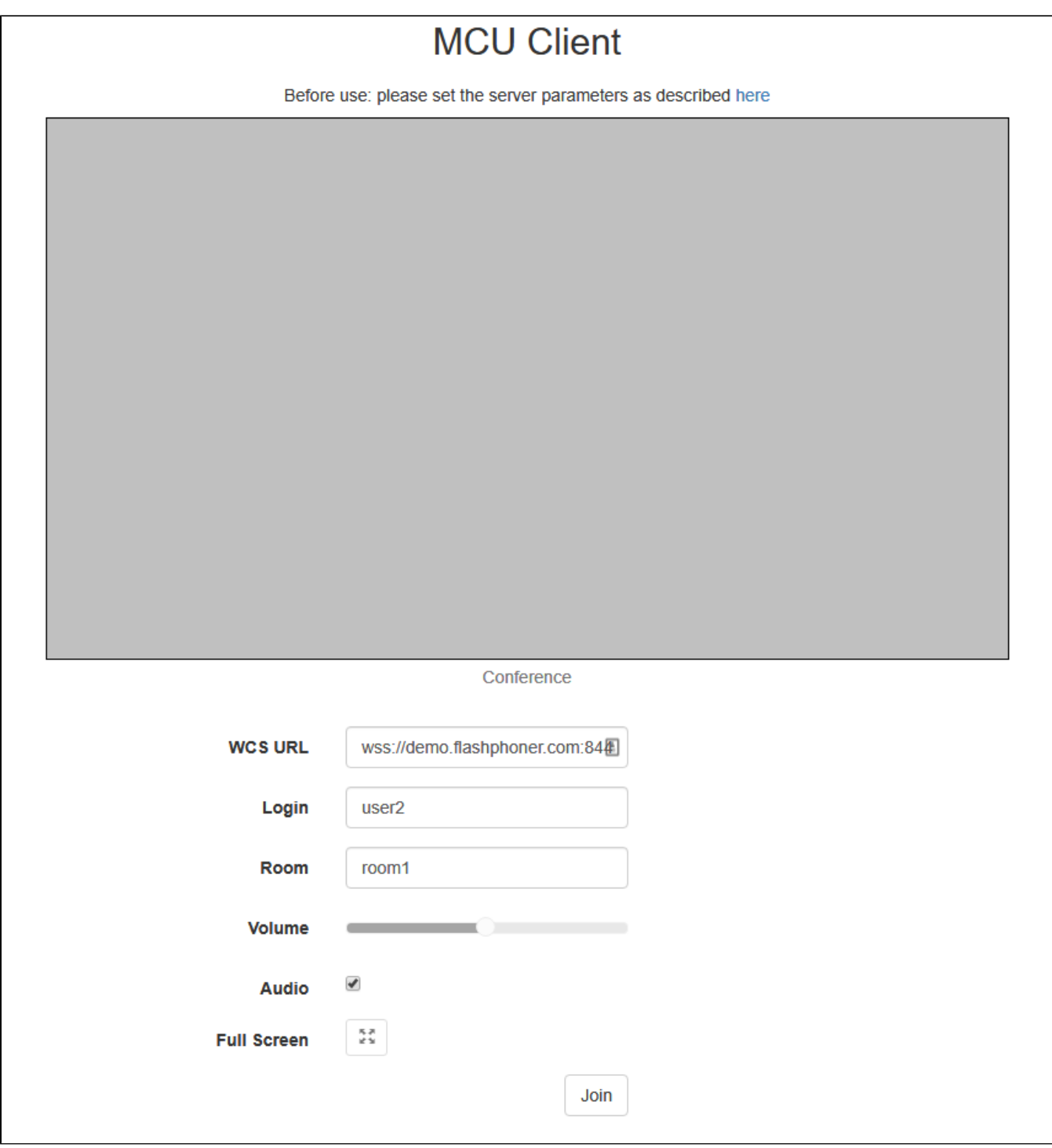

4.Нажмите кнопку Join. Будет опубликован поток с Вашей веб-камеры и добавлен в микшер от имени пользователя user2, затем отобразится выходной поток микшера с потоками пользователей, но без аудио от user2

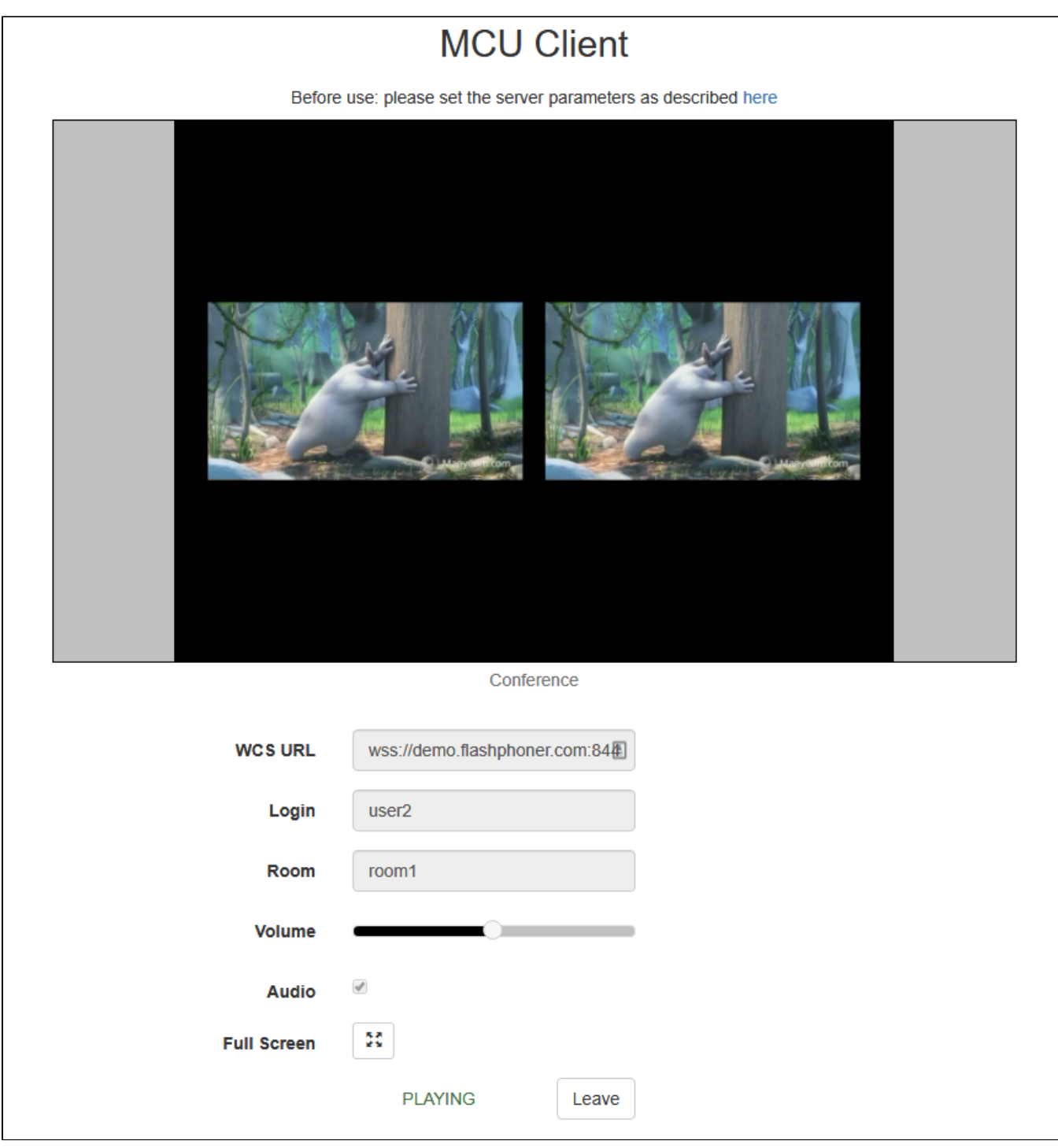

5. У пользователя user1 также играется два видеопотока в микшере и аудио от user2

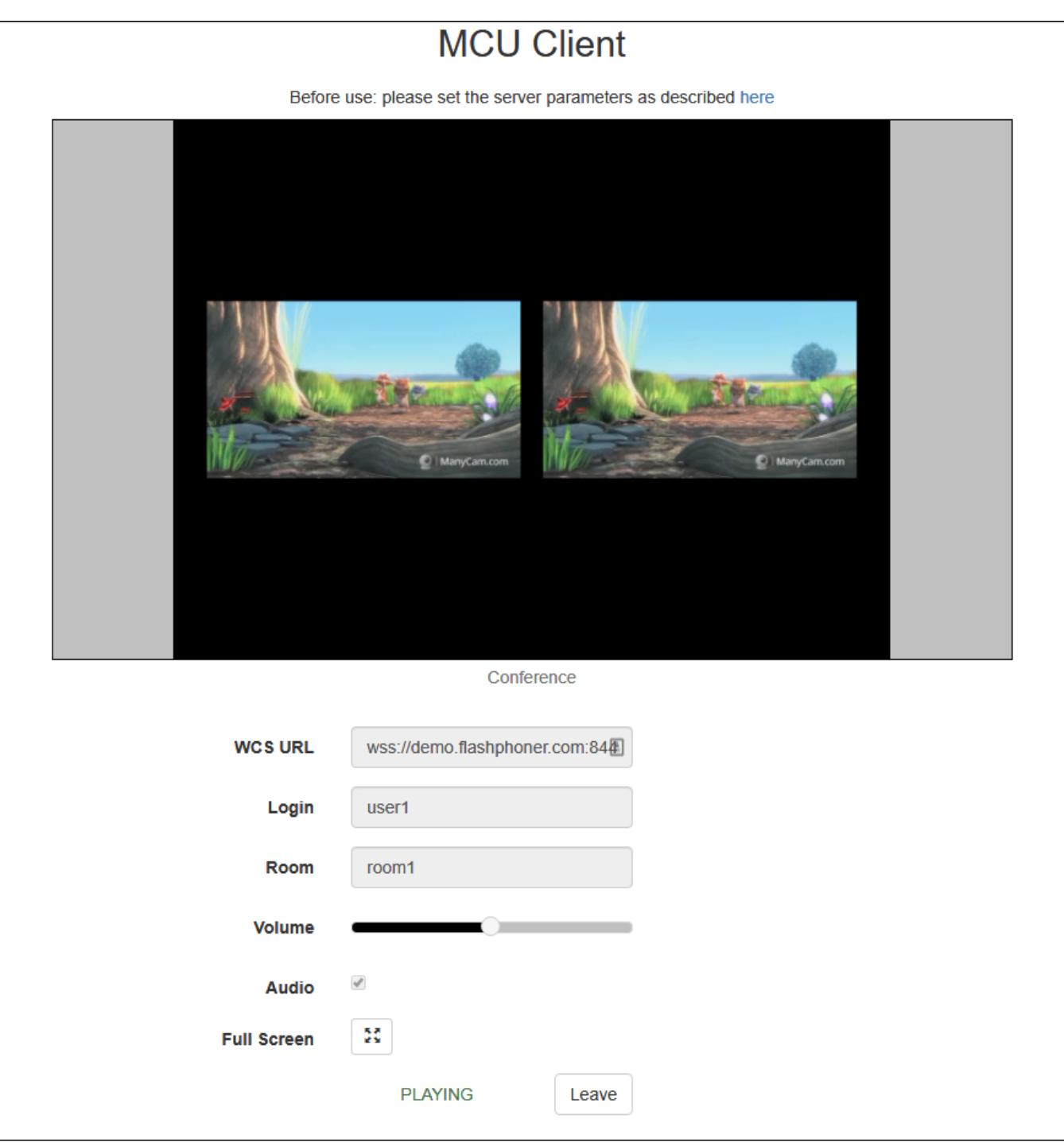

6. Нажмите Leave для выхода из комнаты в обоих вкладках/браузерах

## <span id="page-18-0"></span>Последовательность выполнения операций

Последовательность выполнения операций при создании конференции на базе микшера реального времени приведена в [описании примера](https://docs.flashphoner.com/display/WEBSDK2RU/MCU+client#MCUclient-)  [MCU Client.](https://docs.flashphoner.com/display/WEBSDK2RU/MCU+client#MCUclient-)

## <span id="page-18-1"></span>Рекомендации для входящих потоков

При задержках во входящем потоке от одного из участников, в микшере реального времени этот поток будет останавливаться. Для минимизации задержек во входящих потоках, рекомендуется:

1. Для RTMP потоков подбирать параметры кодирования таким образом, чтобы:

- производительности клиентского кодировщика было достаточно для своевременной передачи кадров потока
- разрешение и битрейт потока помещались в канал публикации от клиента до сервера

2. Для WebRTC потоков не поднимать минимальный порог битрейта видео выше, чем задан в настройке сервераwebrtc\_cc\_min\_bitrate. По умолчанию, нижняя граница битрейта установлена в 30 кбит/с

webrtc\_cc\_min\_bitrate=30000

Это даст возможность браузеру публикующего клиента адаптировать поток к ухудшениям качества канала. При снижении битрейта качество картинки также может снизиться, но фризов в потоке участника в этом случае не будет.

## <span id="page-19-0"></span>Добавление одного потока в несколько микшеров

Начиная со сборк[и5.2.732о](https://flashphoner.com/downloads/builds/WCS/5.2/FlashphonerWebCallServer-5.2.732.tar.gz)дин поток может быть добавлен в несколько микшеров реального времени одновременно. Отметим, что для этого должен быть включен микшер реального времени

mixer\_realtime=true

и отключенсобственный losless видеопроцессор

```
mixer_lossless_video_processor_enabled=false
```
## <span id="page-19-1"></span>Известные проблемы

1. При включении собственного losless видеопроцессора функции реального времени отключаются, при этом входящие потоки перестают играть

Симптомы: потоки, добавленные в микшер, перестают играть

Решение: не использовать собственный losless видеопроцессор с микшером реального времени

mixer\_lossless\_video\_processor\_enabled=false

2. Для отображения надписей в микшере может потребоваться установка библиотеки fontconfig

Симптомы: потоки не добавляются в микшер, в серверный лог выводится исключение

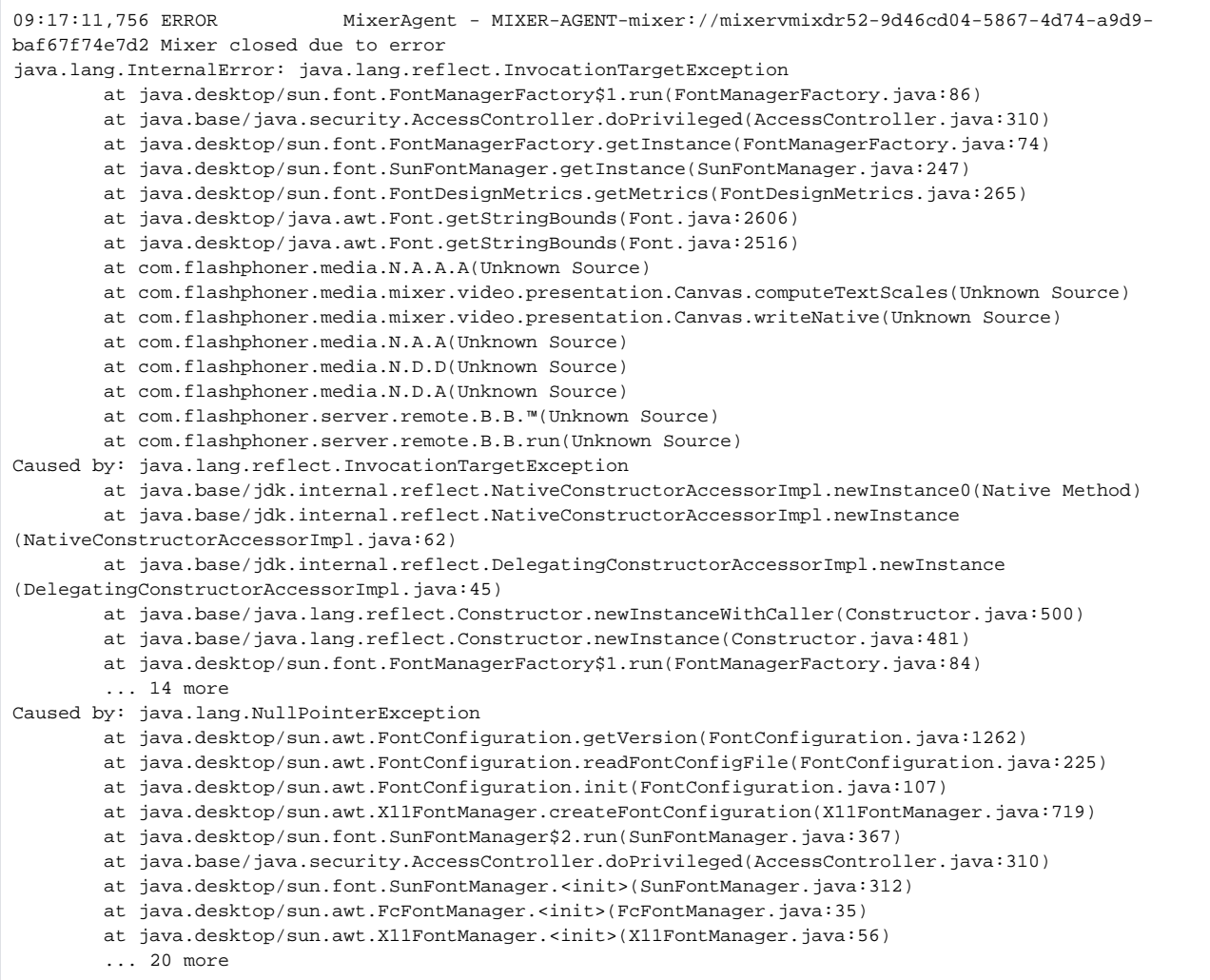

#### Решение: установить библиотеку fontconfig

sudo yum install -y fontconfig

3. При большом количестве участников в микшере, имя участника может отрисовываться поверх рамки индикатора речи

Симптомы: при небольшом размере картинки участника (например, в режиме публикации экрана в микшер) имя участника отображается поверх рамки индикатора речи

Решение: включить отрисовку рамки индикатора речи внутри картинки участника и уменьшить толщину рамки

```
mixer_voice_activity_frame_position_inner=true
mixer_voice_activity_frame_thickness=2
```
4. При публикации в микшер потока, необходимо избегать B-фреймов в потоке, либо увеличивать буфер на входе микшера

Симптомы: при публикации в микшер потока, закодированного по профилю Main с B-фреймами, выходной поток микшера играет не плавно, есть короткие фризы с пропаданием звука

Решение:

a)кодировать поток без B-фреймов (предпочтительно)

b) увеличить размер буфера на входе микшера (может дать дополнительную задержку)

mixer\_in\_buffering\_ms=600

5. Публикация видео 60 FPS в микшер дает дополнительную нагрузку на CPU и системную память

Симптомы: возрастание нагрузки на CPU, расход системной памяти (не Java heap) при публикации в микшер потока 60 FPS

Решение: публиковать в микшер потоки 30 FPSлибо использовать более мощный сервер

6. При большом количестве участников надписи могут подергиваться

Симптомы: при большом (более 10) количестве участников в микшере надписи на картинках участников подергиваются

Решение: применить следующие настройки

```
mixer_text_bulk_write=false
mixer_text_bulk_write_with_buffer=false
```
7.При одновременном разговоре большого количества участников некоторых участников слышно хуже, чем других. Проблема характерна для микширования WebRTC потоков, и проявляется в любых решениях, использующих WebRTC и микширование звука, например, в Discord: чем больше данных приходится кодировать в один поток, тем больше семплов аудио может быть отброшено из-за фиксированной частоты дискретизации.

Симптомы: при одновременном разговоре трех и более участников одного из них слышно хуже, чем двух других

Решение: увеличить битрейт публикации звука и таким образом отправить больше данных на одного участника

```
constraints: {
  audio: {
      bitrate: 128000
   }
}
```
и увеличить битрейт кодирования в Opus на сервере

opus.encoder.bitrate=128000

8. При остановке трафика во входящем потоке, этот поток больше не будет кодироваться в микшере

Симптомы: при остановке трафика, например, при сворачивании окна приложения, с которого захватывается поток скриншаринга, в микшере этот поток фризит без восстановления

Решение: снизить минимальный порог FPS для потоков, входящих в микшер

mixer\_video\_stable\_fps\_threshold=0

9. При снижении битрейта или fps публикации битрейт потока микшера может быть нестабильным

Симптомы: при снижении битрейта и/или fps входящего потока битрейт выходного потока микшера становится нестабильным

Решение: обновить WCS до сборки [5.2.1843](https://flashphoner.com/downloads/builds/WCS/5.2/FlashphonerWebCallServer-5.2.1843.tar.gz) или новее и включить настройку

h264\_encoder\_filler\_data\_padding=true

10. Для потока, публикуемого в микшер с потерями на канале, в аудио в микшере могут быть слышны щелчки

Симптомы: щелчки и микрофризы потока в микшере

Решение: увеличить глубину буфера для входящих потоков микшера

mixer\_in\_buffering\_ms=1000